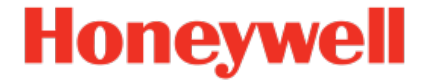

# **Geräteserie enCore ZM1, BM1, MC1, FC1**

**Handbuch AFB Benachrichtigungen**

NFC-AFBNOT-DE e 2022-12-23 Veröffentlicht mit AFB 03-03-F

### **Haftungsausschluss**

Dieses Dokument enthält urheberrechtlich geschützte Informationen von Honeywell.

Die hierin enthaltenen Informationen dürfen nur für den angegebenen Zweck verwendet werden, und kein Teil dieses Dokuments oder seines Inhalts darf ohne ausdrückliche Genehmigung der Elster GmbH vervielfältigt, veröffentlicht oder an Dritte weitergegeben werden.

Obwohl diese Informationen nach bestem Wissen und Gewissen zur Verfügung gestellt werden, lehnt die Elster GmbH die stillschweigende Gewährleistung der Marktgängigkeit und Eignung für einen bestimmten Zweck ab und gibt keine ausdrücklichen Garantien ab, es sei denn, dies wird in ihrer schriftlichen Vereinbarung mit und für ihren Kunden festgelegt.

In keinem Fall haftet die Elster GmbH gegenüber Dritten für direkte, spezielle oder Folgeschäden. Die Informationen und Angaben in diesem Dokument können ohne vorherige Ankündigung geändert werden.

Copyright © 2022 Elster GmbH, Steinern Straße 19 - 21, 55252 Mainz-Kastel, Deutschland. Alle Rechte vorbehalten.

# <span id="page-2-0"></span>**Inhalt**

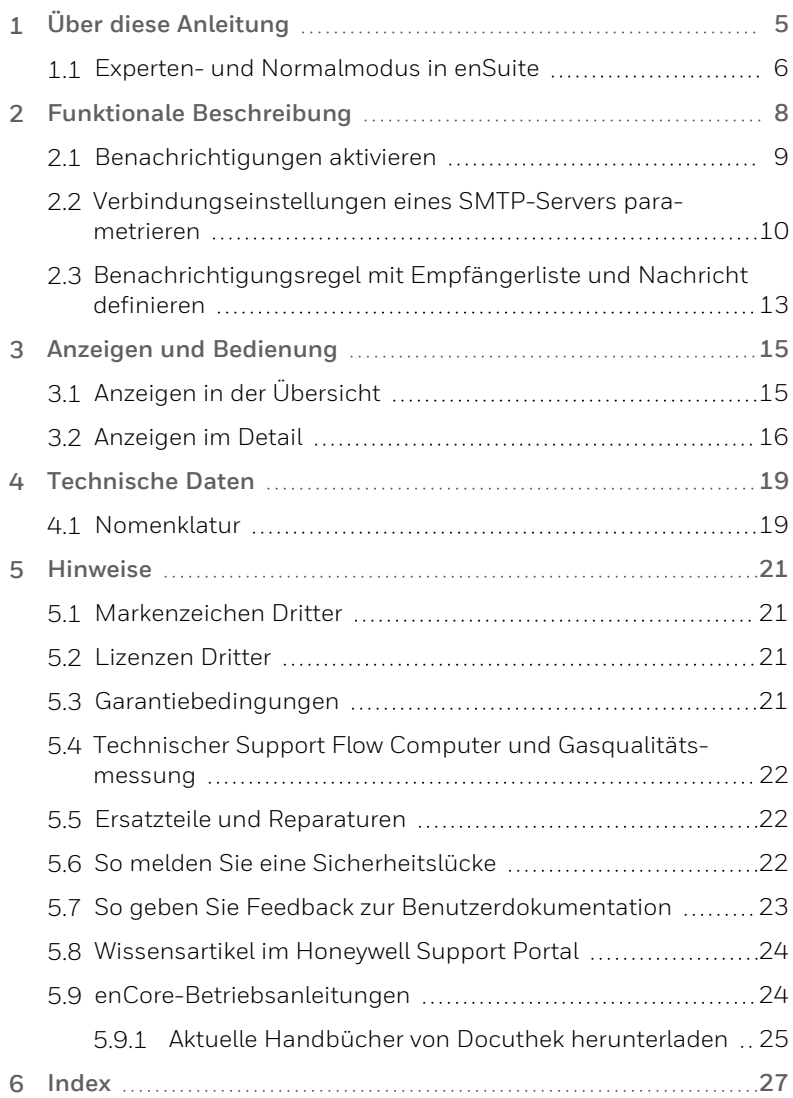

# <span id="page-4-0"></span>**1 Über diese Anleitung**

Das Handbuch für die enCore-Geräteserien ist modular aufgebaut. Einen Überblick über das enCore/enSuite-Konzept und den Aufbau des Handbuchs für Ihren Gerätetyp erhalten Sie im Abschnitt ⇒ [5.9](#page-23-1) [enCore-Betriebsanleitungen](#page-23-1) (S. 24)

Der vorliegende Band beschreibt die grundlegende Funktionalität und Bedienung des AFB Benachrichtigungen.

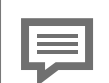

**Der AFB Benachrichtigungen in der enCore -Geräteserie**

Beachten Sie, dass nicht jeder AFB für jeden Gerätetyp der enCore-Geräteserien zur Verfügung steht. Welche Funktionen ein Gerät im Einzelnen unterstützt, ist im Detail in der Online-Hilfe beschrieben.

Selbst wenn der AFB von Ihrem Gerätetyp unterstützt wird, ist er nicht immer im Auslieferungszustand enthalten. Ist dies bei Ihrem Gerät der Fall, dann fügen Sie den AFB zunächst in enSuite mit der Aktion **Software-Konfiguration** hinzu und übertragen die zusätzliche Software in das Gerät.

Zudem sind einige AFBs kostenpflichtig. Wenden Sie sich bei Fragen an unseren technischen Support. (  $\Rightarrow$  5.4 [Tech](#page-21-0)nischer Support Flow Computer und [Gasqualitäts](#page-21-0)[messung,](#page-21-0) S. 22)

Die Bedeutung der einzelnen Parameter ist ausführlich in der Online-Hilfe von enSuite dokumentiert, deshalb wird auf die Parametrierung in diesem Dokument nur beispielhaft eingegangen. Die verwendeten Beispiele können sich bei Ihrem speziellen Gerät eventuell etwas anders darstellen. Soweit nicht anders erwähnt, beziehen sich die Handlungsanweisungen auf den Expertenmodus.

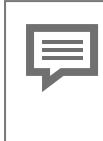

<span id="page-5-1"></span>**Aufruf der Online-Hilfe**

In enSuite rufen Sie die allgemeine Hilfe über den Menüeintrag **Hilfe – Online-Hilfe anzeigen**. Die kontextsensitive Hilfe öffnen Sie direkt bei der Parametrierung aus dem gewünschten Zweig mit [F1].

Dieser Band der Dokumentation wendet sich an Fachpersonal, das nach erfolgter Montage des Geräts und Installation der aktuellen enSuite-Version auf dem PC für Servicetätigkeiten folgender Aufgaben verantwortlich ist:

- Anpassung der Geräteparametrierung an die Messaufgabe
- Test aller Datenpunkte und Inbetriebnahme
- **.** weitere Servicemaßnahmen

Die Abbildungen in dieser Anleitung dienen der Darstellung der erläuterten Sachverhalte, daher können sie je nach Konfiguration Ihres Geräts und enSuite abweichen.

### <span id="page-5-0"></span>**1.1 Experten- und Normalmodus in enSuite**

<span id="page-5-2"></span>enSuite unterscheidet zwischen zwei Parametriermodi, dem Expertenund dem Normalmodus.

**Expertenmodus**

Im Parametrierfenster werden alle Funktionen, Parameter und Exportwerte angezeigt und alle Bearbeitungsmöglichkeiten sind aktiviert.

Dieser Modus wird von allen enCore-Geräten unterstützt.

**Normalmodus (nur für einige Gerätetypen)**

In diesem Modus können Sie auf einfache Weise eine Parametrierung für *Standard*anwendungen erstellen und konfigurieren. Das Parametrierfenster wird in einer vereinfachten Ansicht dargestellt, die Sie Schritt für Schritt durch die wichtigsten Einstellungen führt.

Bei Bedarf können Sie in den Expertenmodus wechseln, der alle für Ihr Gerät verfügbaren Funktionen, Parameter und Exportwerte bietet.

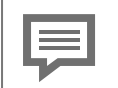

**Bestimmte Änderungen im Expertenmodus verriegeln den Normalmodus**

Sobald Sie eine Normalmodus-Parametrierung im Expertenmodus öffnen, signalisiert das Expertenschloss-Symbol **&** dass eine Änderung in diesem Bereich bzw. dieses Parameters den Normalmodus verriegelt.

Parameter, die nicht mit diesem Symbol markiert sind, können Sie ohne Weiteres ändern und zurück in den Normalmodus wechseln.

Verwenden Sie den folgenden Menüpunkt, um zwischen Expertenund Normalmodus zu wechseln<sup>-1</sup>

### **Extras – Expertenmodus**

Details ⇒ enSuite Online-Hilfe

<sup>1</sup> Der Menüpunkt ist nur für Parametrierungen von enCore-Geräten verfügbar, die den Normalmodus unterstützen.

# <span id="page-7-0"></span>**2 Funktionale Beschreibung**

In enCore-Geräten liegen alle wichtigen Informationen des Geräts jederzeit vor, insbesondere auch unerwartete Ereignisse wie Störungen. Aufgabe des AFB Benachrichtigungen ist, Sie umgehend über kritische Ereignisse des enCore-Geräts per E-Mail zu informieren. So werden Sie immer über den aktuellen Zustand des enCore-Geräts informiert und können im Fehlerfall frühzeitig aktiv werden. Eine E-Mail kann an verschiedene Empfänger gesendet werden.

Der AFB arbeitet als E-Mail-Client und unterstützt das *S*imple *M*ail *T*ransfer *P*rotocol (SMTP). Benachrichtigungen sendet er via E-Mails an einen SMTP-Server (der Empfang von E-Mails ist nicht möglich). Der SMTP-Server kann ausgehende E-Mails in das Netzwerk versenden, in dem das enCore-Gerät Teilnehmer ist. Der Netzwerk-Admin dieses Netzwerks legt fest, welche Berechtigungen diese E-Mails weiterhin haben, z.B. Weiterleitung ins Internet.

Mit dem AFB können Sie bis zu vier SMTP-Server verwalten und für jeden SMTP-Server Sie bis zu vier Benachrichtigungsregeln aktivieren.

Eine Benachrichtigungsregel besteht aus:

- **-** einer Empfängerliste mit bis zu acht Empfängern
- ein bis vier Nachrichtenquellen, die den Versand einer E-Mail auslösen. Zusätzlich geben Sie bei der Parametrierung die Dringlichkeitsstufe an, bei der eine Nachrichtenquelle eine E-Mail generiert. Aktuell unterstützt der AFB als Nachrichtenquelle die Störungsliste.

In den meisten Anwendungen reicht ein SMTP-Server mit einer Benachrichtigungsregel aus. Deshalb legt enSuite bereits ein leeres Grundgerüst für die Parametrierung eines SMTP-Servers mit einer Benachrichtigungsregel an, sobald Sie in enSuite eine neue Instanz des AFB Benachrichtigungen hinzufügen. Das Grundgerüst wird zunächst in roter Schriftfarbe angezeigt (ungültige Parametrierung).

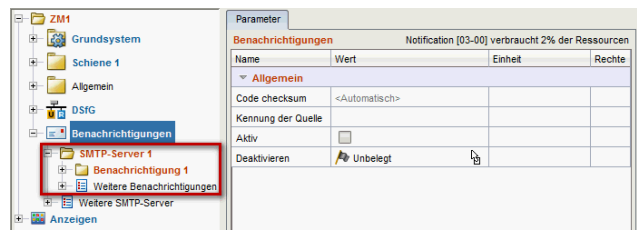

Abb. 2-1: Benachrichtigungen – leeres Grundgerüst

Diese Parametrierung wird erst gültig, wenn Sie die Verbindungsdaten für den SMTP-Server 1 hinterlegen und die Benachrichtigungsregel definieren.

### <span id="page-8-0"></span>**2.1 Benachrichtigungen aktivieren**

### **Allgemeine Einstellungen in enSuite parametrieren**

- ▶ Wechseln Sie in den Ordner **Benachrichtigungen**.
- $\vee$  Hier finden Sie die allgemeinen Parameter für den AFB.
- Vergeben Sie eine kurze und aussagekräftige Kennung für den AFB.
- Diese Kennung wird im Betreff jeder E-Mail zusammen mit der Systemzeit des enCore-Geräts verwendet: Betreff: <Kennung der Quelle> <Systemzeit>
- $\vee$  Der AFB ist standardmäßig aktiviert.
- Um z.B. bei der Inbetriebnahme eines Geräts eine nicht gewünschte Flut an E-Mails zu vermeiden, können Sie den AFB zunächst abschalten, indem Sie das Kontrollkästchen **Aktiv** deaktivieren – der AFB ist standardmäßig aktiviert.

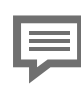

**AFB erst bei Inbetriebnahme aktivieren**

Lassen Sie bei einer Inbetriebnahme den AFB so lange deaktiviert, bis eine Aktivierung Sinn macht, um eine mögliche Flut von E-Mails zu vermeiden.

Optional können Sie den AFB gezielt beim Kommen einer Ereignismeldung deaktivieren; beim Gehen der Meldung wird das Senden von Nachrichten wieder aktiviert. z.B. **Eichschalter offen** oder **Wartungsmodus**.

Die weitere Parametrierung erfolgt in zwei Schritten:

- ➪ 2.2 [Verbindungseinstellungen](#page-9-0) eines SMTP-Servers para[metrieren](#page-9-0) (S. 10)
- <span id="page-9-0"></span>➪ 2.3 [Benachrichtigungsregel](#page-12-0) mit Empfängerliste und Nachricht [definieren](#page-12-0) (S. 13)

# **2.2 Verbindungseinstellungen eines SMTP-Servers parametrieren**

### **Verbindungseinstellungen in enSuite parametrieren**

Hinterlegen Sie die Verbindungseinstellungen des SMTP-Servers:

- Um den ersten SMTP-Server zu parametrieren, öffnen Sie den Zweig **<Gerät> – Benachrichtigungen – SMTP-Server 1**.
- Geben Sie im Parameter **Servername/IP** den Hostnamen oder die IP-Adresse des SMTP-Servers an, z.B.:

```
s m t p . i h r - s e r v e r . c o m
```
- Wählen Sie in der Auswahlliste **Sicherheit** die Verschlüsselungstechnik aus, die gegen das unerwünschte Mitlesen der E-Mails während des Transports für die Übertragung verwendet wird. Beachten Sie, dass Empfänger (SMTP-Server) die gleiche Verschlüsselungsmethode "verstehen" muss.
	- <sup>l</sup> **SSL/TLS** standardmäßig über Port 465/TCP
	- <sup>l</sup> **STARTTLS** standardmäßig über Port 587/TCP
	- keine (*Standardeinstellung*) unverschlüsseltes SMTP standardmäßig über Port 587/TCP
- Falls dieser Postausgang-Server nicht die für SMTP gängigen Ports (  $\Leftrightarrow$  Parameter **Sicherheit**) verwendet, geben Sie im Parameter **Alternative Port** diese Nummer an.
- Wenn der SMTP-Server eine Authentifizierung erfordert, geben Sie **Benutzername** und **Passwort** für die SMTP-Authentifikation ein.
- Hinterlegen Sie im Parameter **Absender** die E-Mail-Adresse, die der SMTP-Server zum Senden von E-Mail-Benachrichtigungen verwenden soll: <Name>@<Domäne des SMTP-Servers>.

Um eine Überlastung des SMTP-Servers zu vermeiden, ...

- <span id="page-10-0"></span>... legen Sie im Parameter **Überlastungsgrenze** die maximale Anzahl E-Mails fest, die der AFB innerhalb von 10 Sekunden an den SMTP-Server senden darf – Standardeinstellung ist **100**.
- <span id="page-10-1"></span>Der AFB überwacht die parametrierte Obergrenze. Verhalten im Fehlerfall:
	- <sup>l</sup> Die Ereignismeldung **Überlastungsgrenze überschritten** kommt.
	- Der AFB informiert die Empfängerliste in einer E-Mail über den Fehlerfall. Der Betreff lautet: <Kennung der Quelle> <Systemzeit> VERLORENE BENACHRICHTIGUNGEN
	- **·** Solange die **Überlastungsgrenze** überschritten ist, erstellt der AFB keine weiteren Benachrichtigungen für diesen Server.

Erst wenn Anzahl an E-Mails in den letzten 10 Sekunden unter die Hälfte der Obergrenze sinkt, geht die Meldung **b Überlastungsgrenze überschritten** und der AFB generiert für diesen Server neue E-Mails.

Um zu verhindern, dass sich zu viele E-Mails in der Warteschlange ansammeln und die Warteschlange blockieren, können enCore-Geräte ihre E-Mail-Warteschlange überwachen:

- <span id="page-10-2"></span>Geben Sie im Parameter **Warteschlangengrenze** die maximale Anzahl E-Mails an, die sich in der Warteschlange des enCore-Geräts ansammeln dürfen und (noch) nicht an den SMTP-Server übermittelt wurden – Standardeinstellung ist **50**.
- Der AFB überwacht die parametrierte Obergrenze. Verhalten im Fehlerfall:
- **-** Die Ereignismeldung **A** Warteschlangengrenze überschritten kommt.
- Der AFB informiert die Empfängerliste in einer E-Mail über den Fehlerfall. Der Betreff lautet: <Kennung der Quelle> <Systemzeit> VERLORENE BENACHRICHTIGUNGEN
- <sup>l</sup> Der AFB löscht alle E-Mails, die sich aktuell in der Warteschlange befinden mit Ausnahme der letzten gerade eingestellten.
- **·** Solange die Warteschlangengrenze überschritten ist, erstellt der AFB keine weiteren Benachrichtigungen für diesen Server.
- Erst wenn die E-Mail zum Fehlerfall erfolgreich versendet wurde, geht die Meldung **Warteschlangengrenze überschritten** und der AFB generiert für diesen Server neue E-Mails auf Basis der parametrierten Nachrichtenquellen.
- $\vee$  Die Verbindungseinstellungen für diesen SMTP-Server sind parametriert.

Um weitere Postausgang-Server zu verwenden, ...

- wechseln Sie in den Zweig **<Gerät> – Benachrichtigungen – Weitere SMTP-Server**.
- Mit dem & Pluszeichen im rechten Bereich fügen Sie einen SMTP-Server hinzu – bis zu 4 Postausgangsserver werden unterstützt.
- Im neuen Ordner **SMTP-Server <x>** ist ein leeres Grundgerüst für eine weitere Benachrichtigungsregel angelegt.
- Wechseln Sie in den Zweig **<Gerät> – Benachrichtigungen – Weitere SMTP-Server – SMTP-Server <x>**.
- Hinterlegen Sie wie in diesem Abschnitt beschrieben die erforderlichen Daten.

# <span id="page-12-0"></span>**2.3 Benachrichtigungsregel mit Empfängerliste und Nachricht definieren**

<span id="page-12-1"></span>Eine Benachrichtigungsregel besteht mindestens aus einem Empfänger und einer Nachrichtenquelle.

### <span id="page-12-2"></span>**Benachrichtigungsregel in enSuite parametrieren**

- ▶ Wechseln Sie in den Zweig <Gerät> **- Benachrichtigungen <Servername/IP> – Benachrichtigung <x>**.
- Vergeben Sie einen **Name**n für diese Benachrichtigungsregel.

<span id="page-12-4"></span>Um für diese Regel den ersten Empfänger zu parametrieren, ...

- <span id="page-12-5"></span>... wählen Sie aus der Auswahlliste **Empfängertyp** aus, wie dieser Empfänger adressiert wird:
	- **•** mit An als Hauptadressat
	- **•** mit CC (*Carbon Copy*) in Kopie zur Kenntnisnahme, sichtbar für alle anderen Empfänger
	- **-** mit **BCC** (*Blind Carbon Copy*) als Blindkopie zur Kenntnisnahme, unsichtbar für alle anderen Empfänger
- Hinterlegen Sie die E-Mail-Adresse des Empfängers: z.B. vorname.nachname@firma.com

<span id="page-12-6"></span>Um für diese Regel die erste Nachrichtenquelle zu parametrieren, ...

- ... wählen Sie aus der Auswahlliste die **Quelle** aus, die Informationen bereitstellt. Aktuell unterstützt der AFB die Alarme und Warnungen der Störungsliste.
- <span id="page-12-3"></span>Legen Sie die **Dringlichkeitsstufe** fest, indem Sie die gewünschten Kontrollkästchen **Alarm**, **Warnung** und/oder **Hinweis** aktivieren.
- $\blacksquare$  Sobald bei der parametrierten Nachrichtenquelle eine neue Information mit der angegebenen Dringlichkeitsstufe vorliegt, generiert der AFB eine neue Nachricht und sendet diese via E-Mail an die hinterlegte Empfängerliste. Der Betreff lautet: <Kennung der Quelle> <Systemzeit> <Text des neuen Eintrags> <Zeitpunkt> <Alarm | Warnung>

Definieren Sie bei Bedarf für diese Benachrichtigungsregel noch weitere Empfänger und Nachrichtenquellen.

Die Vorgehensweise ist im Folgenden beispielhaft für Nachrichtenquellen beschrieben:

Um noch einen oder mehrere Benachrichtigungsservices zu verwenden, ...

- ... wechseln Sie in den Zweig **<Gerät> – Benachrichtigungen – <Servername/IP> – Weitere Benachrichtigungen**.
- ▶ Mit dem ♣ Pluszeichen im rechten Bereich fügen Sie einen Benachrichtigungsservice hinzu – bis zu 8 Benachrichtigungen werden unterstützt.
- Im neuen Ordner **Benachrichtigung <x>** ist ein leeres Grundgerüst für einen weiteren Benachrichtigungsservice angelegt.
- Wechseln Sie in den Zweig **<Gerät> – Benachrichtigungen - <Servername/IP> - Weitere Benachrichtigungen - Benachrichtigung <x>**.
- Hinterlegen Sie wie beschrieben die gewünschte Empfängerliste und Nachrichtenquelle(n).

# <span id="page-14-0"></span>**3 Anzeigen und Bedienung**

# <span id="page-14-1"></span>**3.1 Anzeigen in der Übersicht**

<span id="page-14-2"></span>Die folgende Abbildung skizziert die hierarchische Anordnung und die Navigation durch die Anzeigen des AFB Benachrichtigungen:

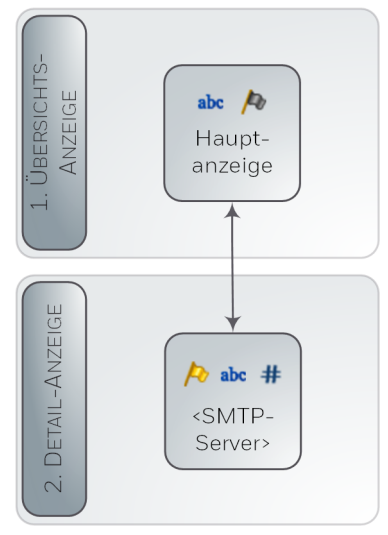

Abb. 3-1: Anzeigen – hierarchische Struktur

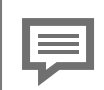

<span id="page-15-2"></span>**Anzeige und Navigation bei enCore Geräten**

Der generelle Aufbau der Anzeigen bei enCore Geräten und die grundlegenden Navigationsmöglichkeiten sind detailliert im Abschnitt ⇒ 5.9 [enCore-Be](#page-23-1)[triebsanleitungen](#page-23-1) (S. 24) dokumentiert.

Generell werden bei der Bedienung von enCore-Geräten Hyperlinks und Aktionen unterschieden. Während Sie mit Hyperlinks durch die Anzeigen des Geräts navigieren, führen Sie mit Aktionen eine bestimmte Funktionalität aus. Hyperlinks und Aktionen werden im Gerät und im Handbuch **blau** unterstrichen dargestellt

# <span id="page-15-0"></span>**3.2 Anzeigen im Detail**

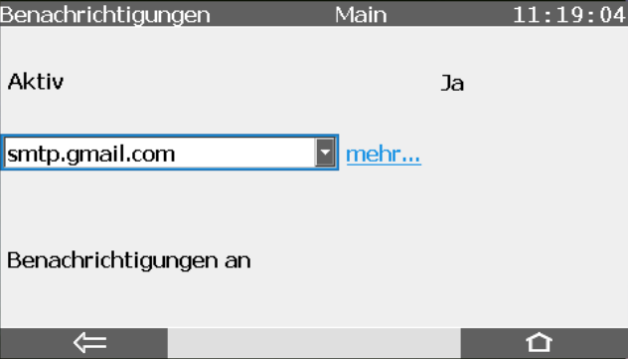

<span id="page-15-1"></span>Die Einstiegsanzeige des AFB ist die **Hauptanzeige**.

Abb. 3-2: **Hauptanzeige** – Beispiel

Die **Hauptanzeige** des AFB Benachrichtigungen informiert, ob aktuell der AFB sowie die Benachrichtigungsfunktion aktiviert ist. Bei entsprechender Benutzerberechtigung können Sie den AFB in dieser Anzeige manuell aktiveren bzw. deaktivieren.

In der Auswahlliste sind alle parametrierten SMTP-Server aufgelistet. Wählen Sie den gewünschten Eintrag aus und wechseln Sie mit **[mehr...]** in die Detailanzeige des SMTP-Servers.

#### **Hauptanzeige**

#### **Aktiv <ja | nein>**

AFB-Status: zeigt an, ob der AFB aktiviert (**ja**) oder deaktiviert (**nein**) ist.

Sobald ein Benutzer mit dem Recht **Allgemeine Systemeinstellungen ändern** am Gerät angemeldet ist, wird eine Auswahlliste angezeigt und Sie können den AFB-Status direkt am Bedienfeld ändern.

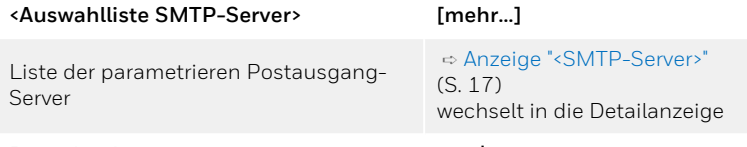

#### **Benachrichtigungen** *Aus Aus Aus Aus*

Die E-Mail-Funktion wurde beim Kommen der parametrierten Meldung (Parameter **Deaktivieren**) deaktiviert (**aus**) bzw. beim Gehen der Meldung aktiviert (**an**).

Tab. 3-1: Hauptanzeige

#### <span id="page-16-0"></span>**Anzeige "<SMTP-Server>"**

**Überlastungsgrenze überschritten <aus | an>**

Die Warnung **Überlastungsgrenze überschritten** steht nicht an (**aus**) bzw. steht an (**an**). Diese Warnung signalisiert, dass die parametrierte Anzahl (➪ Parameter **Überlastungsgrenze**) an E-Mails innerhalb der letzten 10 Sekunden überschritten wurde.

#### **Warteschlangengrenze überschritten <aus | an>**

Die Warnung **Warteschlangengrenze überschritten** steht nicht an (**aus**) bzw. steht an (**an**). Diese Warnung signalisiert, dass das parametrierte E-Mail-Aufkommen in der Warteschlange (⇒ Parameter War**teschlangengrenze**) überschritten wurde.

#### **Gesendete Nachrichten <Anzahl E-Mails>**

Anzahl der gesendeten E-Mails seit dem letzten Neustart des Geräts

#### **Letzte Verbindung Timestamp>**

### Zeitstempel der letzten Verbindung zum SMTP-Server

#### **[<aktueller Verbindungsstatus>]**

folgende Verbindungsstatus sind möglich:

#### **Anzeige "<SMTP-Server>"**

#### <sup>l</sup> **Verbindungsaufbau**

Der AFB stellt aktuell eine Verbindung zum SMTP-Server her. mögliche Ursache: Initialisierungsphase nach Neustart oder Aktivierung des AFBs

#### **•** im Leerlauf

Aktuell befinden sich keine E-Mails in der Warteschlange des SMTP-Servers.

mögliche Ursache:

Es liegen keine Ereignisse der parametrieren **Dringlichkeitsstufe** der **Nachrichtenquelle**(n) vor.

#### **•** online Aktuell besteht eine Verbindung zum SMTP-Server.

#### <sup>l</sup> **Fehler bei der Authentifizierung**

Die Anmeldung am Postausgang-Server ist fehlgeschlagen. mögliche Ursache: parametrierte Zugangsdaten nicht korrekt (Parameter

**Benutzername**/**Passwort**)

#### <sup>l</sup> **Verbindung konnte nicht hergestellt werden** mögliche Ursachen: Netzwerkproblem; parametrierte SMTP-Verbindungseinstellungen nicht korrekt

#### <sup>l</sup> **Schwerwiegender Verbindungsfehler**

mögliche Ursache:

Bei der Übertragung von E-Mails mit SSL-Verschlüsselung ist ein schwerwiegender Fehler aufgetreten.

Achtung! Es werden keine E-Mails mehr versendet. Starten Sie das enCore-Gerät neu.

#### **[<Fehlermeldung vom SMTP-Server>]**

Im Fall eines SMTP-Fehlers wird hier die vom SMTP-Server gemeldete Fehlermeldung angezeigt (wenn nötig, mehrzeilig; bei fehlerfreier Verbindung bleiben die Zeilen leer).

Tab. 3-2: Zielanzeige **<SMTP-Server>**

# <span id="page-18-0"></span>**4 Technische Daten**

## <span id="page-18-1"></span>**4.1 Nomenklatur**

Folgende Symbole und Bezeichnungen werden im Kontext des AFB Benachrichtigungen verwendet:

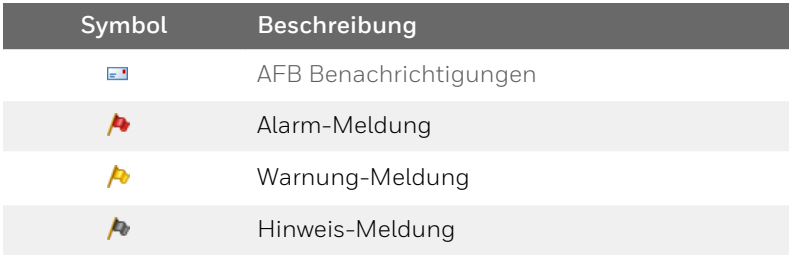

# <span id="page-20-0"></span>**5 Hinweise**

# <span id="page-20-1"></span>**5.1 Markenzeichen Dritter**

Alle verwendeten und erwähnten Markennamen und Markenbezeichnungen sind Eigentum der jeweiligen Markeninhaber. Eine etwaige Erwähnung von Marken geschieht gutgläubig und ohne dadurch einen Anspruch ableiten zu wollen.

## <span id="page-20-2"></span>**5.2 Lizenzen Dritter**

Dieses Produkt enthält unter Umständen Materialien, einschließlich Software, von Drittlizenzgebern ("Drittmaterialien") oder leitet sich von diesen ab. Der Käufer darf die Drittmaterialien ausschließlich zusammen mit dem Produkt und im Rahmen der lizenzierten Nutzung verwenden. Eine eigenständige Nutzung oder die Integration in andere Software ist nicht gestattet. Für Drittmaterialien gelten möglicherweise zusätzliche oder andere Lizenzen, Beschränkungen und Verpflichtungen. Diese sind in Materialien enthalten, die den Drittmaterialien oder dem Produkt beiliegen, oder in der Datei Third\_Party\_Licenses\_enCore.pdf aufgeführt.

<span id="page-20-3"></span>**[process.honeywell.com/us/en/](https://process.honeywell.com/us/en/site/elster-instromet-de/ueber-uns) [site/elster-instromet-de/ueber-uns](https://process.honeywell.com/us/en/site/elster-instromet-de/ueber-uns)**

# **5.3 Garantiebedingungen**

Die aktuellen Garantiebestimmungen finden Sie in den Allgemeinen Geschäftsbedingungen, z.B. auf unserer Website unter:

**[process.honeywell.com/us/en/](https://process.honeywell.com/us/en/site/elster-instromet-de/ueber-uns) [site/elster-instromet-de/ueber-uns](https://process.honeywell.com/us/en/site/elster-instromet-de/ueber-uns)**

# <span id="page-21-0"></span>**5.4 Technischer Support Flow Computer und Gasqualitätsmessung**

Für technische Auskünfte sowie Reparaturen steht Ihnen unser Support von Elster Gas zur Verfügung.

Weitere Informationen finden Sie auf unserer Support-Seite von Elster Gas:

**[process.honeywell.com/us/en/site/elster-instromet-de/sup](https://process.honeywell.com/us/en/site/elster-instromet-de/support)[port](https://process.honeywell.com/us/en/site/elster-instromet-de/support)**

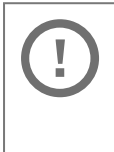

**Sichere Kommunikation verwenden!**

Verwenden Sie für das Senden vertraulicher Daten sichere Kommunikationswege, zum Beispiel E-Mail-Verschlüsselung.

# <span id="page-21-1"></span>**5.5 Ersatzteile und Reparaturen**

Für Ersatzteile und Reparaturen schreiben Sie bitte eine E-Mail an unseren Service.

<span id="page-21-2"></span>**[PMT-Reparatur@Honeywell.com](mailto:PMT-Reparatur@Honeywell.com?subject=Ersatzteile und/oder Reparaturen)**

# **5.6 So melden Sie eine Sicherheitslücke**

Eine Sicherheitslücke ist definiert als ein Fehler oder Schwachpunkt der Software, der ausgenutzt werden kann, um den Betrieb oder die Sicherheit der Parametrier- oder Gerätesoftware zu beeinträchtigen oder an sensible Daten zu gelangen.

Honeywell untersucht alle Berichte über Sicherheitslücken, die Honeywell-Produkte und Dienstleistungen betreffen. Weitere Informationen zur Honeywell-Sicherheitsrichtlinie finden Sie unter:

**[www.honeywell.com/us/en/product-security](https://www.honeywell.com/us/en/product-security)**

Wenn Sie eine mögliche Sicherheitslücke eines Honeywell-Produkts melden möchten, folgen Sie bitte den Anweisungen auf der Honeywell-Webseite unter:

**[www.honeywell.com/us/en/product-security#vulnerability-re](https://www.honeywell.com/us/en/product-security#vulnerability-reporting)[porting](https://www.honeywell.com/us/en/product-security#vulnerability-reporting)**

Informationen zu aktuellen Malware-Bedrohungen finden Sie unter:

```
www.honeywell.com/us/en/news
```
ODER

Kontaktieren Sie Ihr lokales Honeywell Process Solutions Customer Contact Center (CCC) oder unseren technischen Support für Elster Gas.

### <span id="page-22-0"></span>**5.7 So geben Sie Feedback zur Benutzerdokumentation**

Wir sind immer sehr an Ihren Anmerkungen, Korrekturen oder Verbesserungsvorschlägen zur Dokumentation der Elster Flow Computer und Gasqualitätsmessung interessiert. Bitte senden Sie Ihr Feedback an unseren technischen Support von Elster Gas:

**[ElsterSupport@Honeywell.com](mailto:ElsterSupport@Honeywell.com?subject=Supportanfrage)**

Verwenden Sie diese E-Mail-Adresse, um Feedback zu geben oder um Fehler und Auslassungen in der Dokumentation zu melden.

# <span id="page-23-0"></span>**5.8 Wissensartikel im Honeywell Support Portal**

Elster Gas stellt bewährte Problemlösungsansätze und Antworten auf häufig gestellten Fragen sowie spezielle Tipps und Tricks in kurzen Artikeln für verschiedene Produktserien in unserer technischen Wissensdatenbank zur Verfügung.

**[process.honeywell.com/us/en/services-and-support/sup](https://process.honeywell.com/us/en/services-and-support/support-center/technical-support)[port-center/technical-support](https://process.honeywell.com/us/en/services-and-support/support-center/technical-support)**

<span id="page-23-1"></span>Die Wissensartikel werden ständig erweitert.

### **5.9 enCore-Betriebsanleitungen**

Im Folgenden werden nur die Betriebsanleitungen für die einzelnen Gerätetypen aufgeführt. In diesen Anleitungen finden Sie jeweils die vollständige Liste mit weiteren anwendbaren Handbüchern für den jeweiligen Gerätetyp.

### **Flow Computer**

- ZM1, BM1, MC1, FC1, DC1 "Betriebsanleitung" (Bestellnr.: NFC-OI-DE)
- $\bullet$  ZM1, BM1, MC1, FC1, DC1 "Grundsystem mit SFBs"

### **Gasanalysatoren**

- EnCal 3000 proChain GC "Allgemeine Gebrauchsanleitung" (Bestellnr.: 73024637)
- $\cdot$  GasLab Q2 "Allgemeine Gebrauchsanleitung" (Bestellnr.: 73023638)

### **Q.Sonic Serie 6**

- Q.Sonic-plus "Bedienung und Wartung" (Bestellnr.: 73023467)
- <span id="page-24-0"></span>• Q.Sonic-max8 "Bedienung und Wartung" (Bestellnr.: 73023477)

### **5.9.1 Aktuelle Handbücher von Docuthek herunterladen**

Elster Gas stellt die Benutzerdokumentation wie Handbücher, Zertifikate, Datenblätter, technische Informationen für verschiedene Gerätetypen (in verschiedenen Sprachen) in unserer Docuthek zum Download bereit. Die Dokumente werden regelmäßig aktualisiert:

```
www.docuthek.com
Verwenden Sie den Gerätetyp als Suchbegriff, z.B.
e n C o r e Z M 1
```
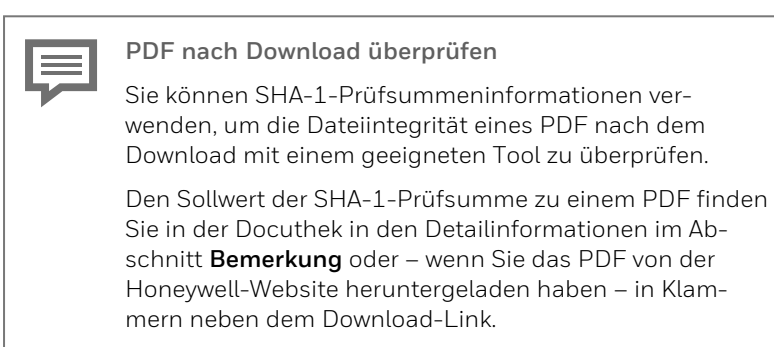

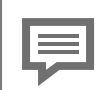

**Welche Handbücher sind für frühere Geräte-Softwareversionen relevant?**

In der Docuthek sind nur die aktuellen Handbücher verfügbar. Wenn Sie eine ältere Softwareversion verwenden, können Sie diese Handbücher für jede Version in der Software-Historie auf der Honeywell-Website nachschlagen. Die Softwarehistorie ist für Produktreleases seit 2020 im Downloadbereich des jeweiligen Gerätetyps als PDF-Datei verfügbar.

**[process.honeywell.com/us/en/site/](https://process.honeywell.com/us/en/site/elster-instromet-de/support#software-downloads) [elster-instromet-de/support#software-downloads](https://process.honeywell.com/us/en/site/elster-instromet-de/support#software-downloads)**

# <span id="page-26-0"></span>**6 Index**

### **A**

Anzeige und Bedienung [15](#page-14-2) Anzeigen im Detail [16](#page-15-0) Anzeigen in der Übersicht [15](#page-14-1) Anzeigen und Bedienung [15](#page-14-0)

### **B**

Benachrichtigungsregel [13](#page-12-1) parametrieren [13](#page-12-2)

### **D**

Dringlichkeitsstufe Alarm [13](#page-12-3) Hinweis [13](#page-12-3) Warnung [13](#page-12-3)

### **E**

Empfänger parametrieren [13](#page-12-4) Empfängertyp [13](#page-12-5) Expertenmodus [6](#page-5-0)

### **H**

Hauptanzeige [16](#page-15-1)

### **N**

Nachrichtenquelle parametrieren [13](#page-12-6) Navigation (enCore-Gerät) [16](#page-15-2) Nomenklatur [19](#page-18-1) Normalmodus [6](#page-5-0)

### **O**

Online-Hilfe aufrufen [6](#page-5-1)

### **P**

Parametriermodus Expertenmodus [6](#page-5-2) Normalmodus [6](#page-5-2)

### **T**

Technische Daten [19](#page-18-0)

### **U**

Überlastungsgrenze [11](#page-10-0) Überlastungsgrenze überschritten [11](#page-10-1)

### **W**

Warteschlangengrenze überschritten [11](#page-10-2)